# **Service Note**

Product Description: Service note no.

# **M6000 Updating the BUS board for AES-8 712 10 T044**

## **IMPORTANT:**

Updating should only be carried out by authorized technicians.

This update concerns only Mainframes with a serial no. **lower than 285580**.

## **Purpose:**

To support the AES-8 card this update is necessary on the Mainframe 6000.

## **Procedure:**

Make sure the update kit contains all parts.

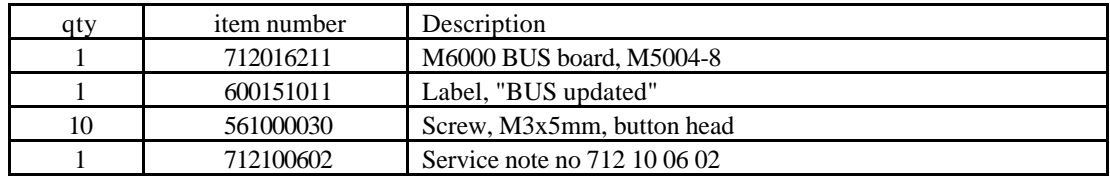

- 1. Turn on the Mainframe6000 and the Remo te CPU/TC ICON
- 2. Select the Mainframe
- 3. Press FRAME, then SYSTEM, then MAIN, then NET
- 4. Make sure the software versions are 1.31 (or higher)
- 5. If not, then load in the software now. The software can be downloaded from www.System6000.com
- 6. When the software is loaded in, select the Mainframe
- 7. Select FRAME, then SYSTEM, then LICENSE
- 8. Select MD-3 (no matter it is active or inactive!), then select ENTER LICENSE CODE
- 9. Now enter this code: **CF0F84082415F7079CC2-0E01348A**
- 10. Press ENTER
- 11. **Turn off power and disconnect power cord to the Mainframe6000**
- 12. Remove the top cover and the bottom cover at the Mainframe
- 13. Remove the DSP6000 card and all ADA24/96 cards (if any)
- 14. Remove the right side panel (the one with the fan)
- 15. Disconnect the CPU connector at the BUS board
- 16. Remove 8 screws one at each blue PCB support
- 17. Remove the BUS board
- 18. Desolder the 6 power wires at J7
- 19. Desolder the 2 ground wires at JP1
- 20. Mount the new BUS board (M5004-8), reverse order of 15-19 **Make sure the power wires are mounted correctly, see picture:**
- 21. Mount the right side panel
- 22. Mount the **DSP6000 card**. **It must be mounted in the DSP slot** (upper slot close to the fan)
- 23. Mount the **AES-8 card** (if any) Please refer to the AES-8 installation instructions
- 24. Mount the top cover and the bottom cover. Use new screws if necessary
- 25. Attach the label "BUS updated" to the back panel, just above the serial number label
- 26. Connect power cord and Ethernet cable from the Remote CPU
- 27. Turn on the Mainframe 6000 and the Remote CPU/TC ICON
- 28. Select the Mainframe
- 29. Select FRAME, then SYSTEM, then I/O, then SETUP
- 30. Verify the installed cards are recognized correctly

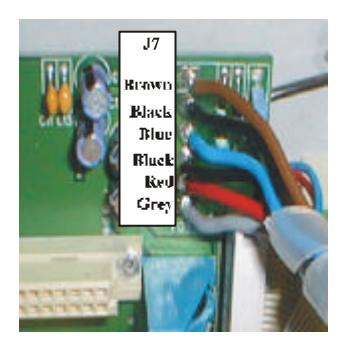